## MANUAL DE USUARIO OFICINA VIRTUAL DEL PROVEEDOR

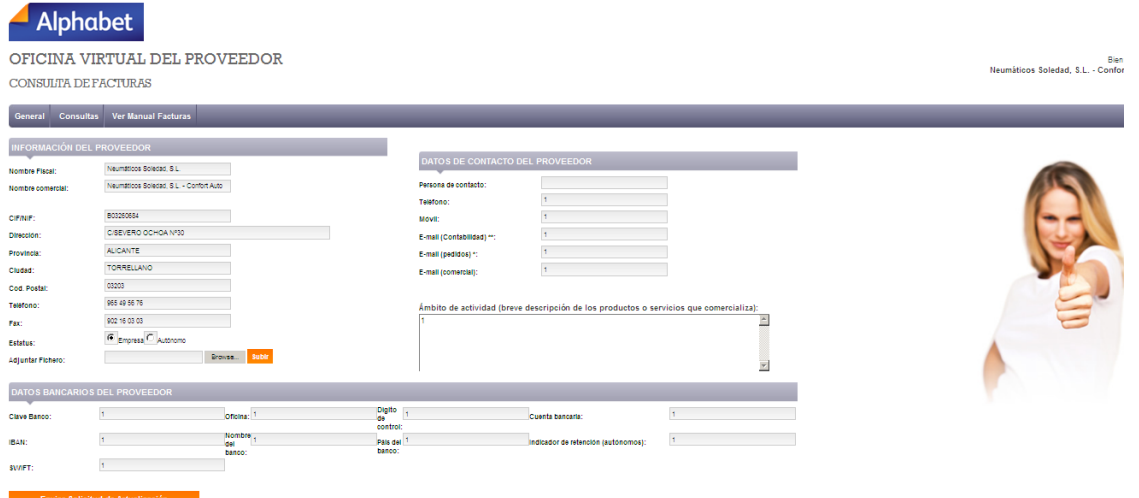

La pantalla inicial le mostrara sus datos como proveedor pudiendo enviar la solicitud de actualización.

En la pantalla de consulta de facturas se muestran los datos referentes a las facturas dependiendo del código de cliente que se introdujo en la pantalla anterior. Se muestran 3 pestañas:

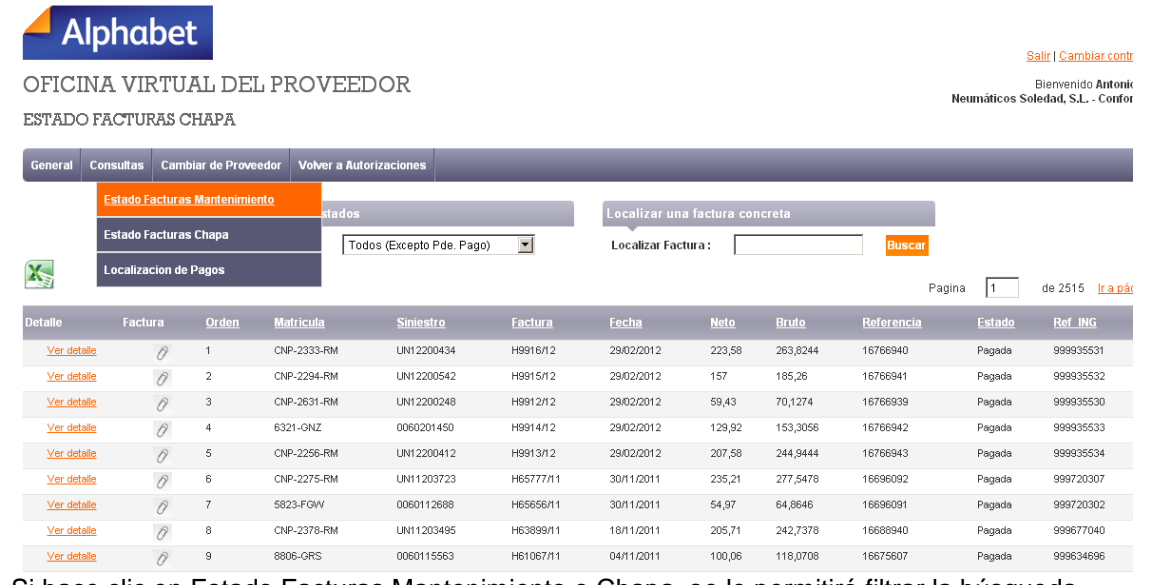

 Si hace clic en Estado Facturas Mantenimiento o Chapa, se le permitirá filtrar la búsqueda de facturas seleccionando un estado de factura en el despegable, y también introducir directamente un número de factura a buscar.

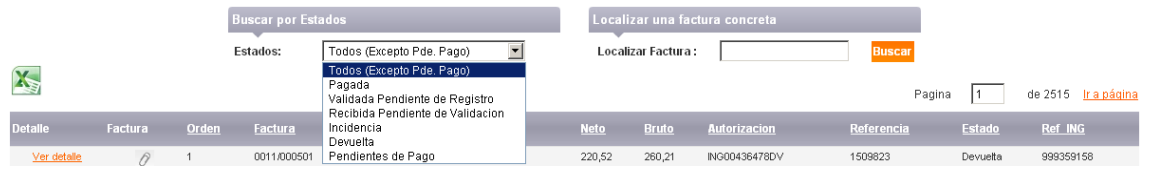

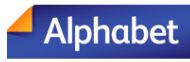

Salir | Cambiar contraseña

Bienvenido Antonio Egea<br>Neumáticos Soledad, S.L. - Confort Auto

## OFICINA VIRTUAL DEL PROVEEDOR CONSULTA DE FACTURAS

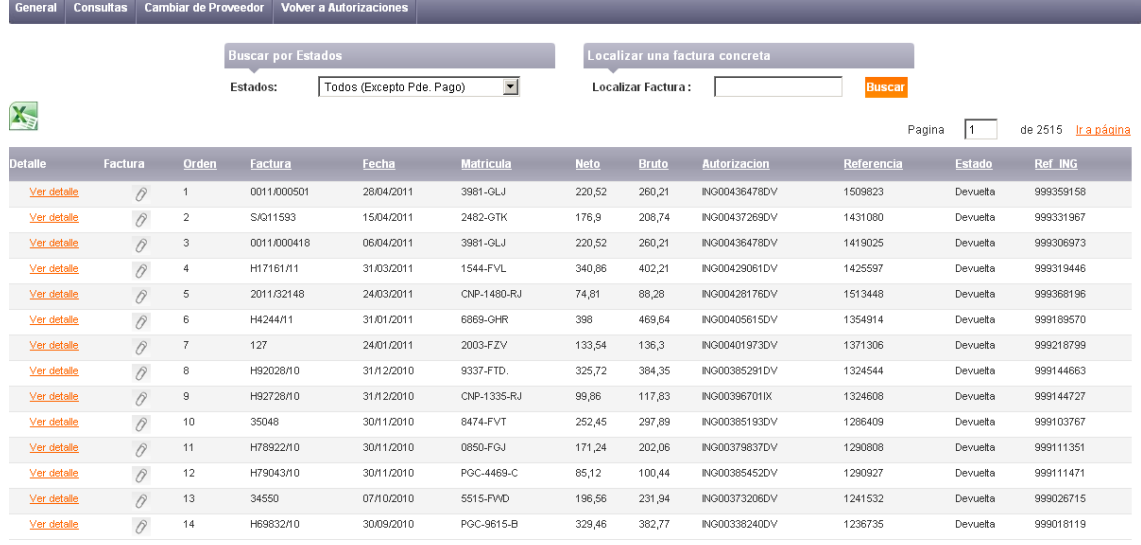

Haciendo clic en V*er Detalle* aparecerá un recuadro con los detalles de la factura que se ha seleccionado, se muestran el estado de la factura, la autorización, la matrícula y el id de factura.

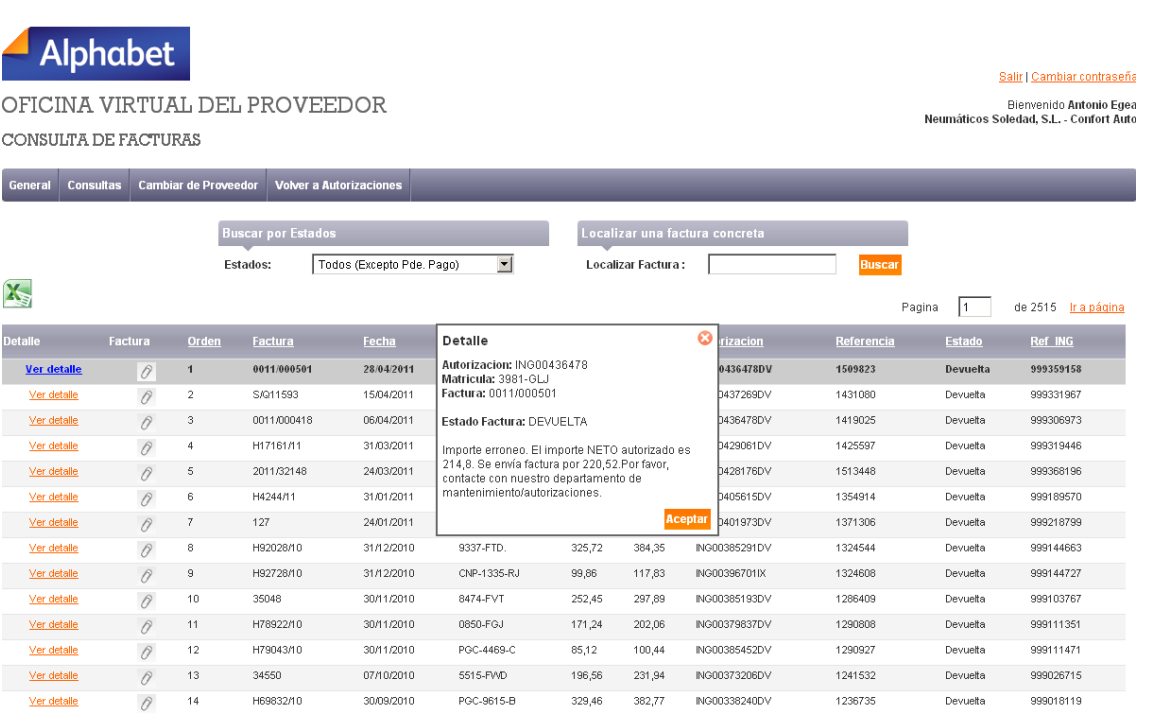

Si ha hecho clic en *Localizar Pagos*, podrá buscar pagos filtrando por número de factura, importe y fecha.

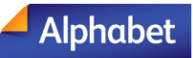

Salir | Cambiar | OFICINA VIRTUAL DEL PROVEEDOR Bienvenido An<br>Neumáticos Soledad, S.L. - Co LOCALIZACION DE PAGOS General Consultas Cambiar de Proveedor Volver a Autorizaciones Se Filtrar por numero de factura: **9 Filtrar por importe y fecha:** Factura: Importe desde:  $\in$  Importe hasta:  $\in$ Л Fecha Hasta: 圗 Fecha desde: Г Г Localizar

## El resultado de la búsqueda sería este:

LOCALIZACION DE PAGOS

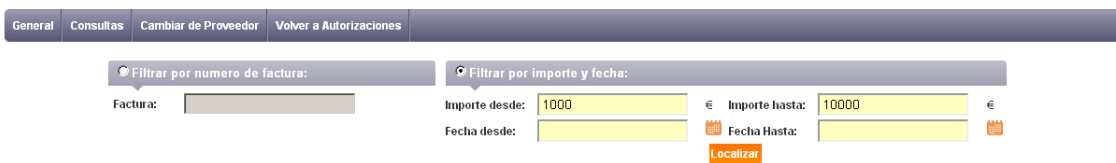

X

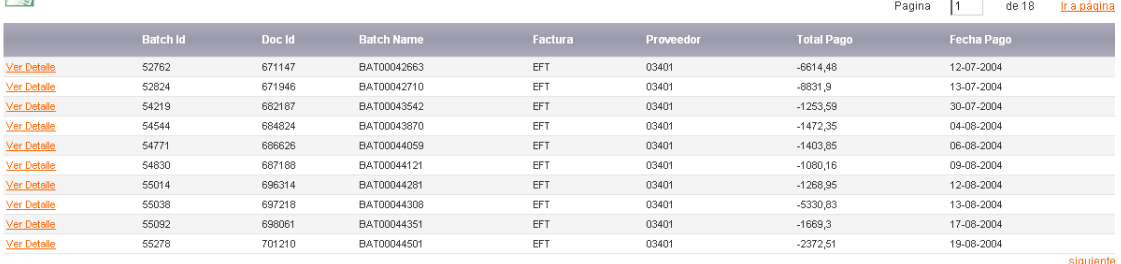

Todas estos desgloses de pagos y facturas se puede exportar a Excel haciendo clic en el X icono de Excel:

El resultado sería el siguiente:

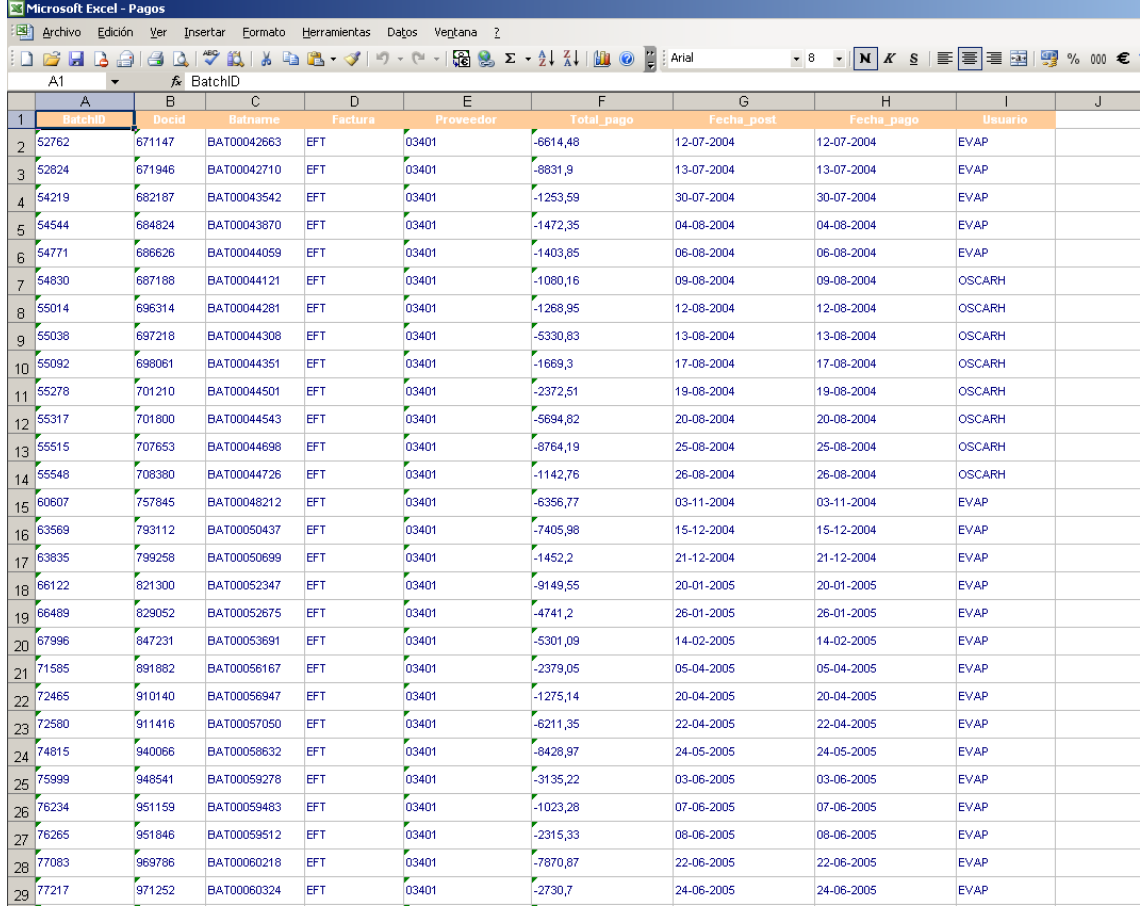